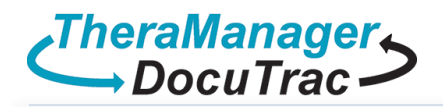

• Select the **Apple store** icon **AP** from the launch bar.

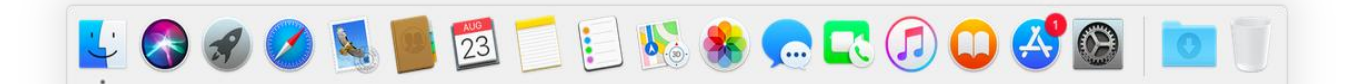

On the top right search for **Windows 10 Remote** 

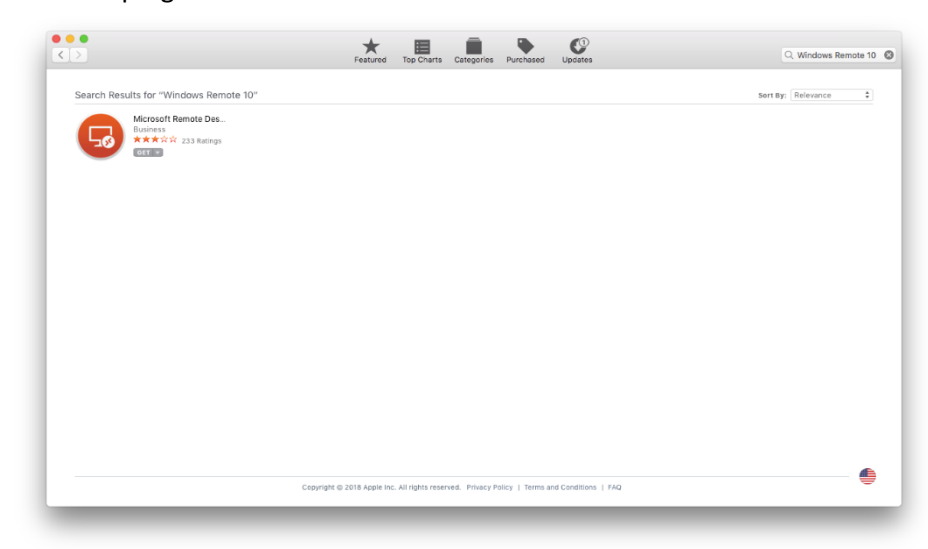

Select the Get icon **Get 3** to begin downloading the application.

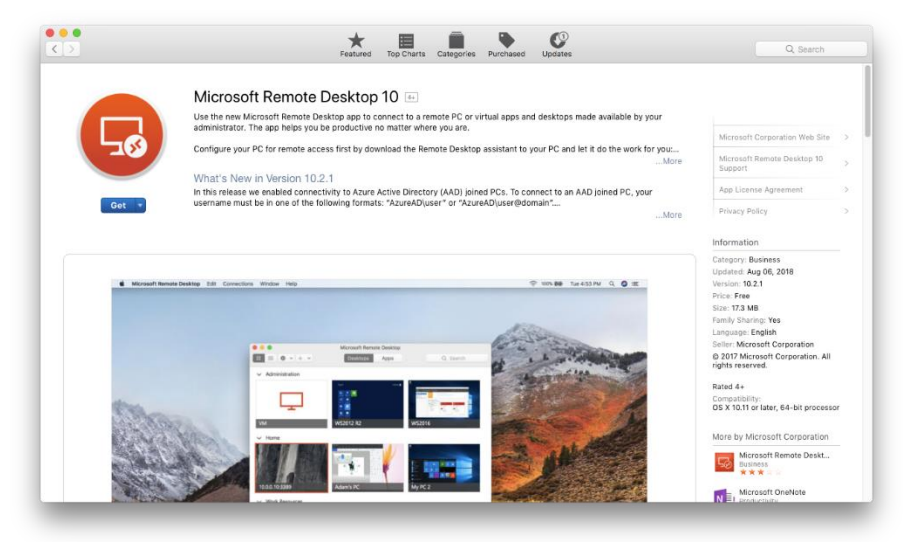

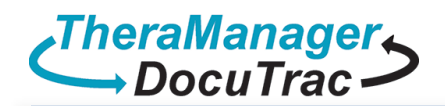

After downloading select the **Install** lcon **Install App** 

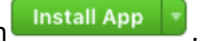

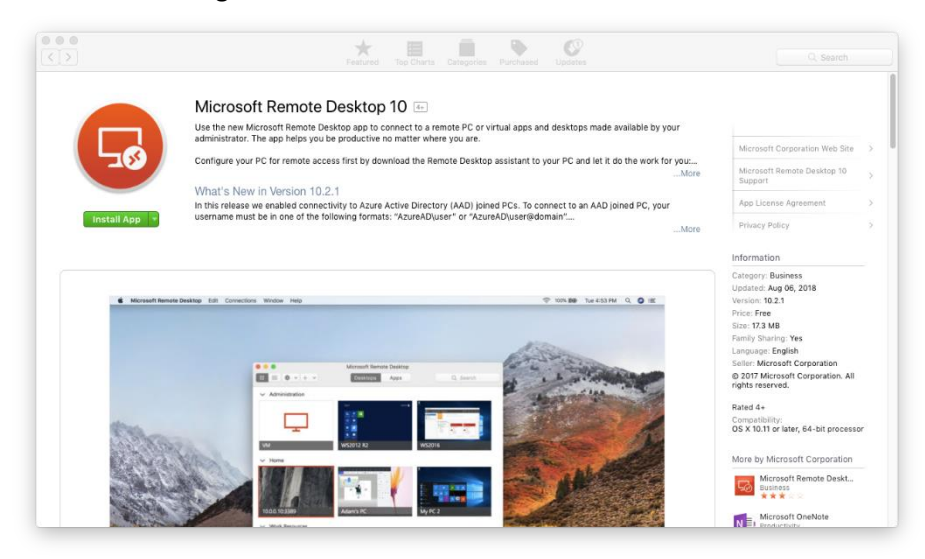

You may need to provide you **Apple ID** to allow the install.

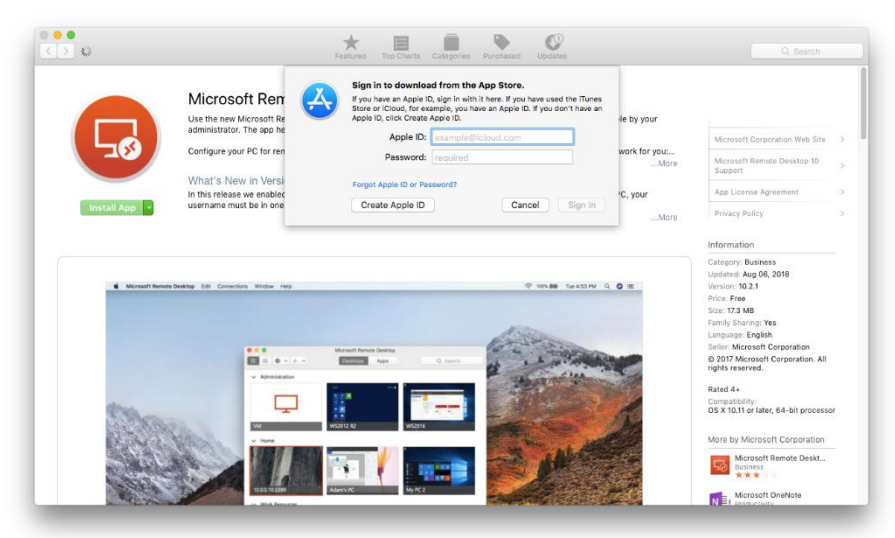

After installing select the **Launch Pad** icon .

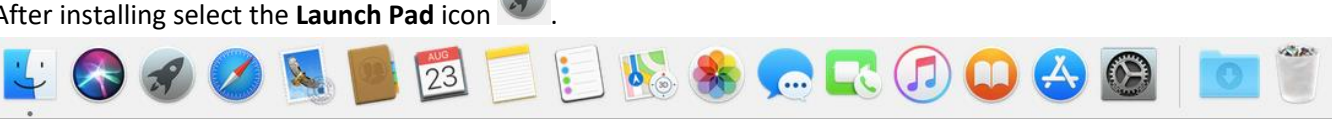

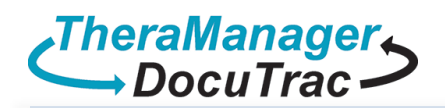

**Select the Remote Desktop icon ...** 

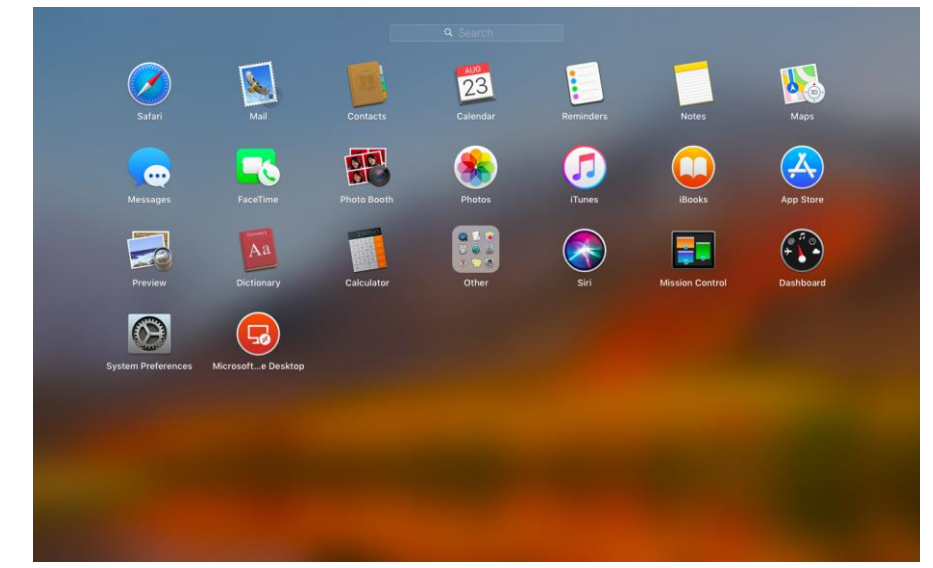

With the app open select **Add Desktop** ... Add desktop

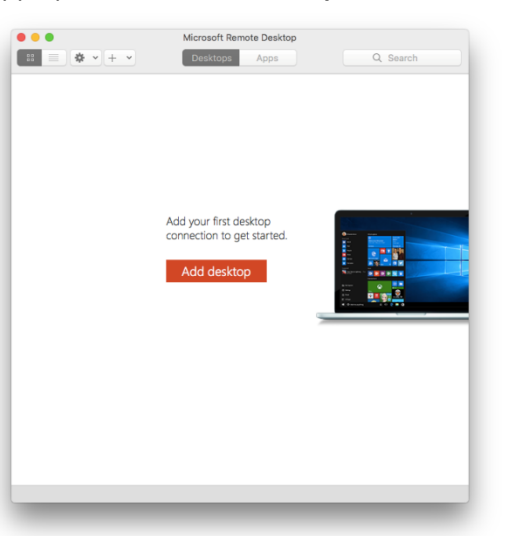

Use the **Computer** name, found in your Cloud Credentials document provided by sales, as the **PC Name**.

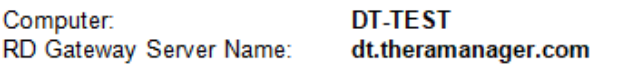

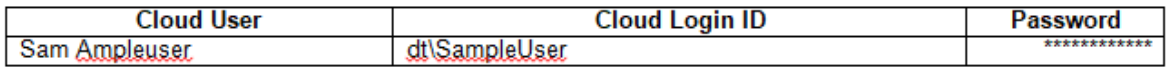

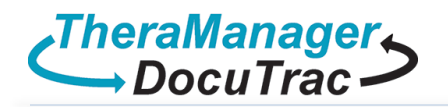

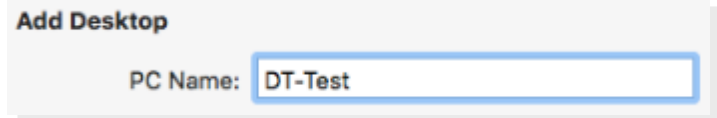

Add User Account... • Select the **drop down arrow** and then select **Add User account** 

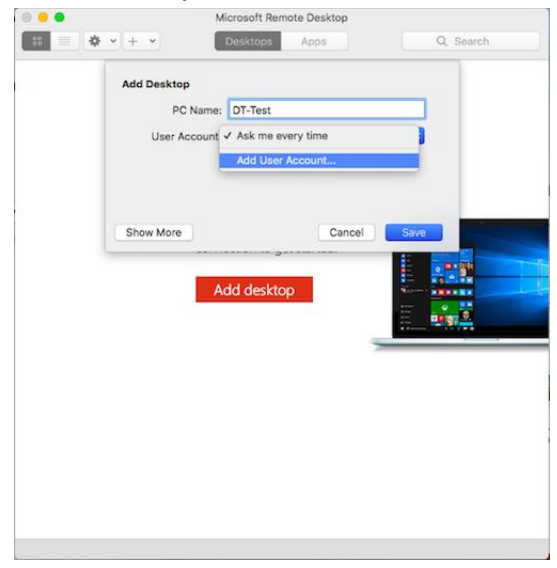

 Use the **Cloud Login ID**, and **Password** found in your Cloud Credentials document provided by sales. Enter **My Cloud Login** as the **Friendly Name. Please note:** do not save the password. You will need to enter this each time when accessing the Cloud.

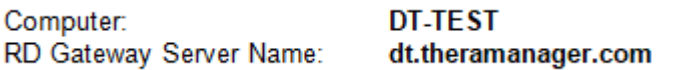

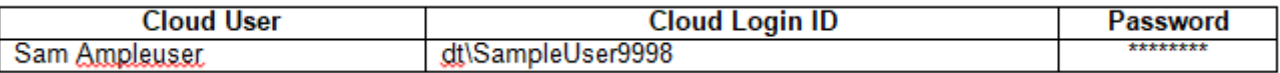

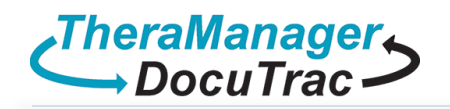

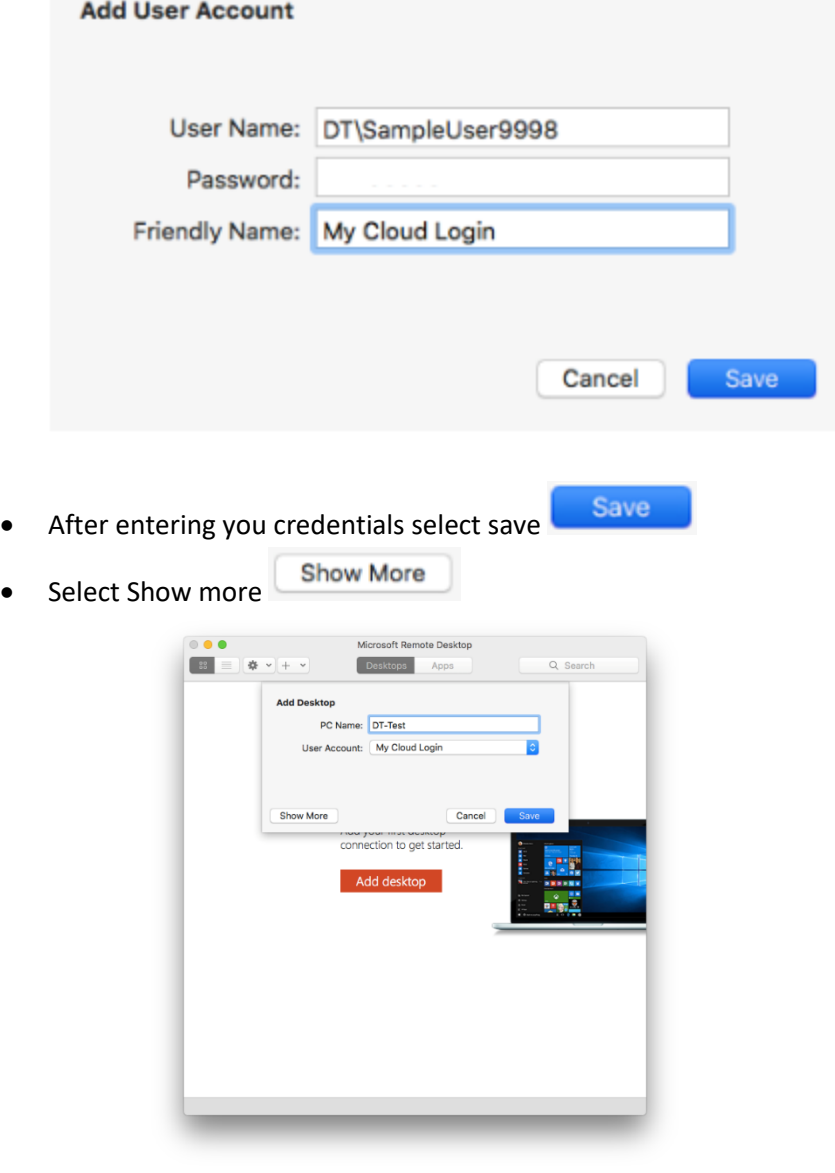

 On the **General** tab enter **QuicDoc Cloud Gateway** as the **Friendly Name:** Friendly Name: QuicDoc Cloud Gateway

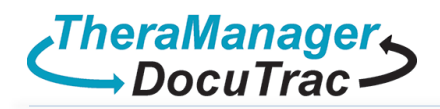

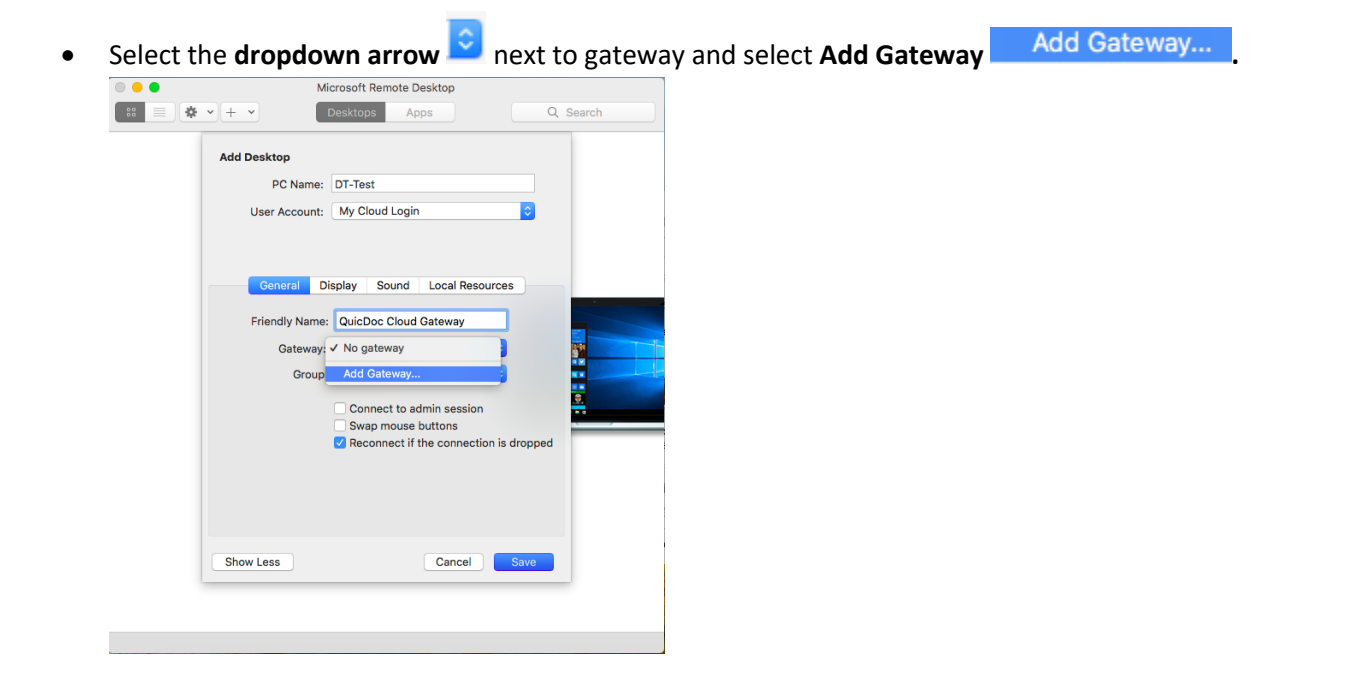

- Enter the server name as **dt.theramanager.com**
- Select the **down arrow**  $\bigcirc$  next to User Account and **select My Cloud login**
- Enter **Cloud Gateway** as the **Friendly Name:**

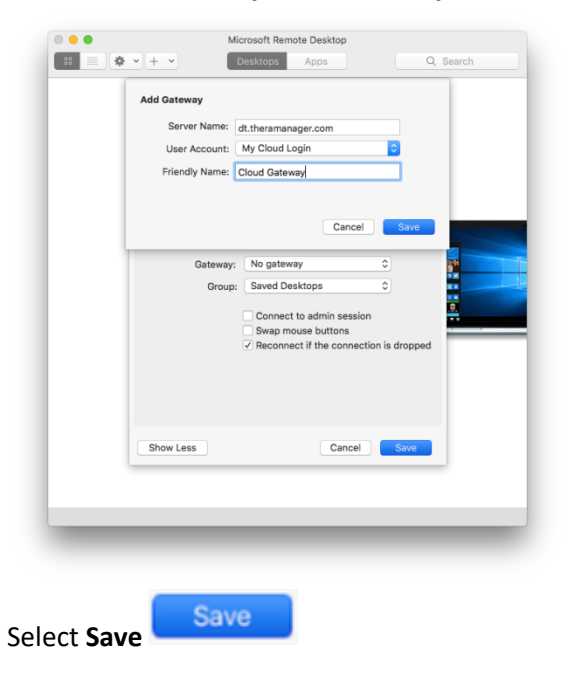

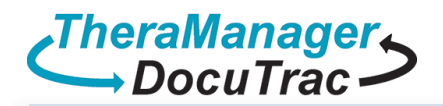

**•** Select Local Resources Local Resources check Printers , Clipboard

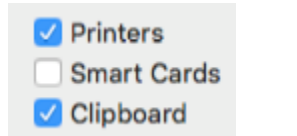

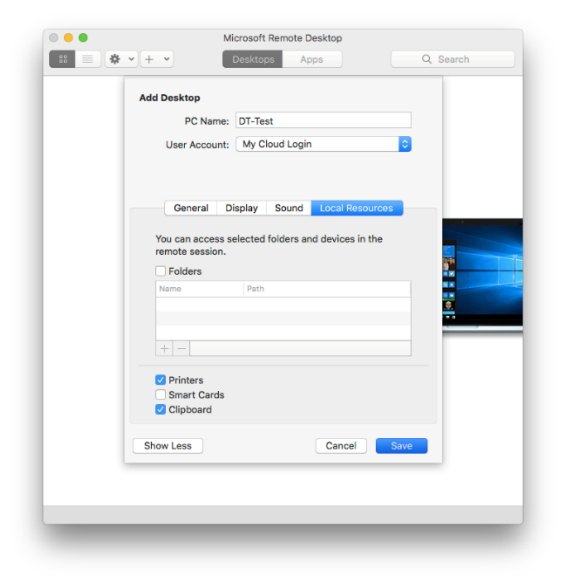

- Select **Save**
- 厚 Double Click the new desktop icon

Save

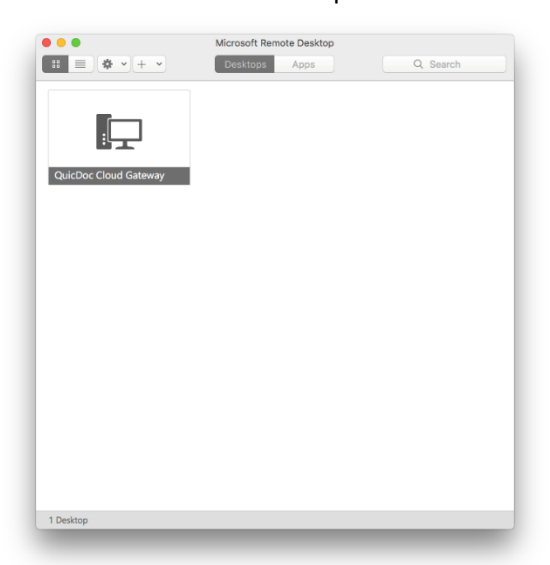

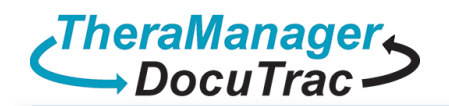

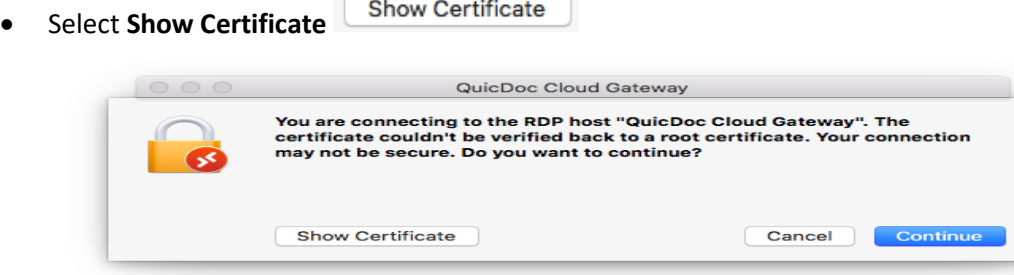

Check **Always Trust**

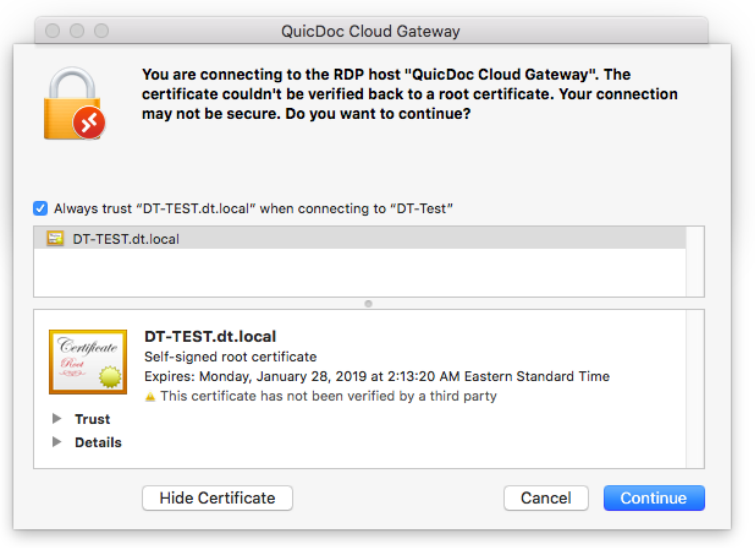

- Select **Continue**
- Enter your Mac Login password to accept the certificate

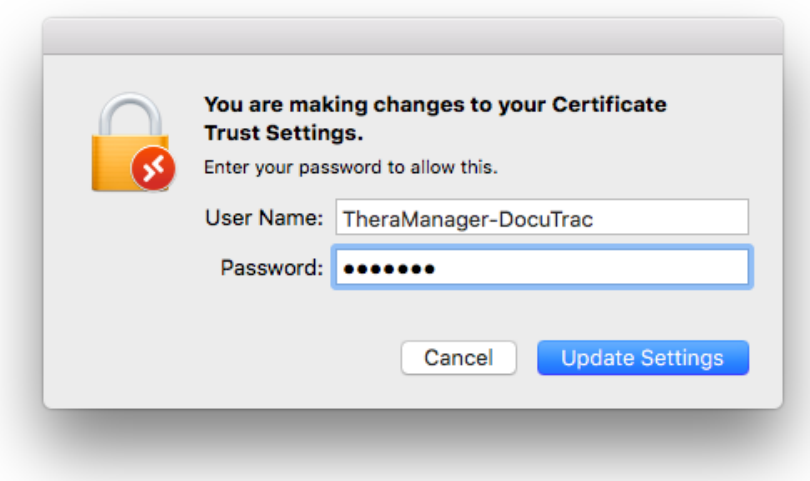

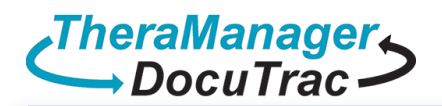

- **•** Select **Update Settings Update Settings**
- **Logging In…**

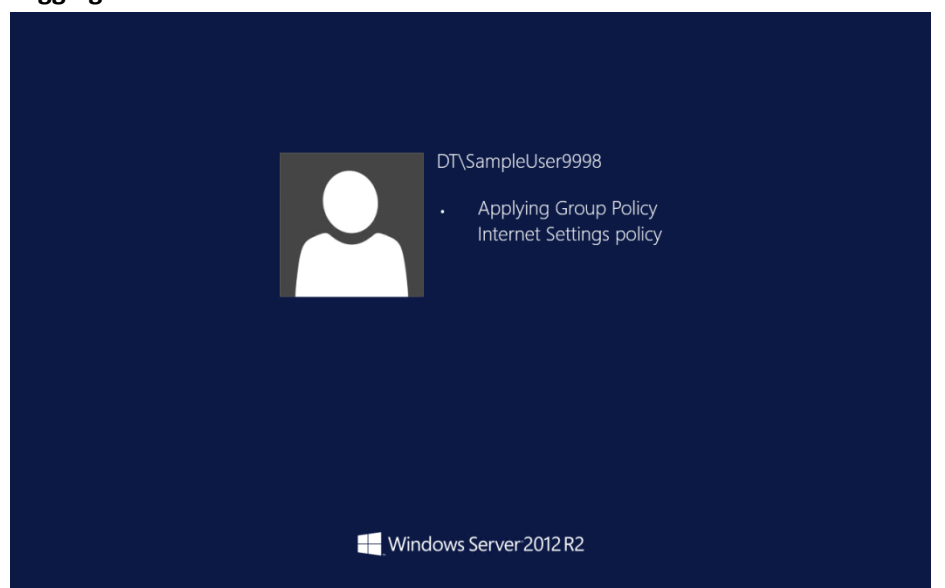

**Welcome to your QuicDoc Office Cloud desktop.**

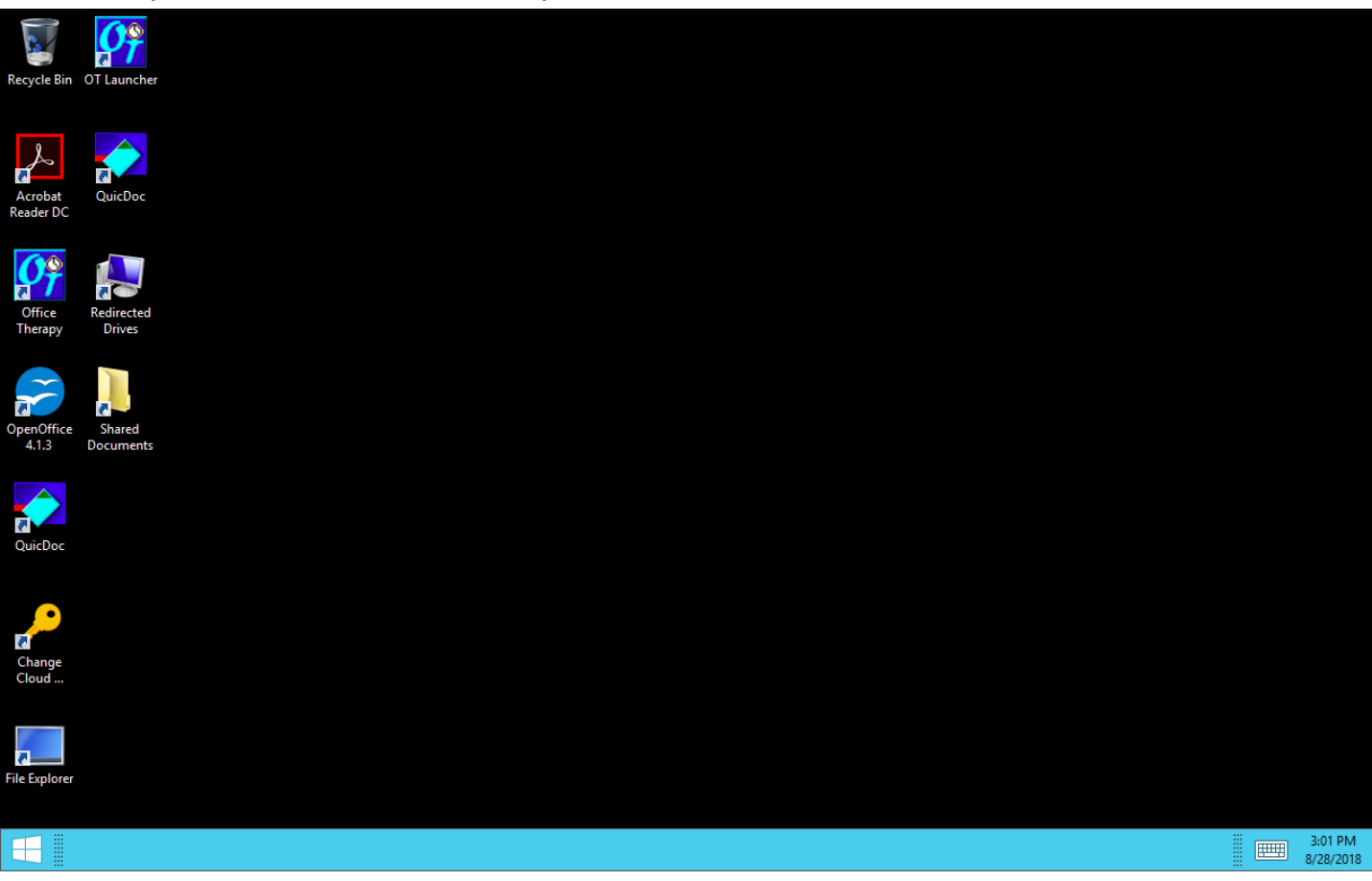